# Tutorial for the ADSP Dashboard

This Shiny app will be hosted on a webserver shortly, so that users can use it via any web browser. Meanwhile users need to run it in RStudio following the instruction provided in this page.

Please ensure that two files "app.R" and "res\_simple.rds" are saved in the **same folder**. User can open the app.R file in RStudio, and then click the "run app" button as shown in the following screenshot.

Three packages need to be installed before running the app, which are shiny, DT, and plotly.

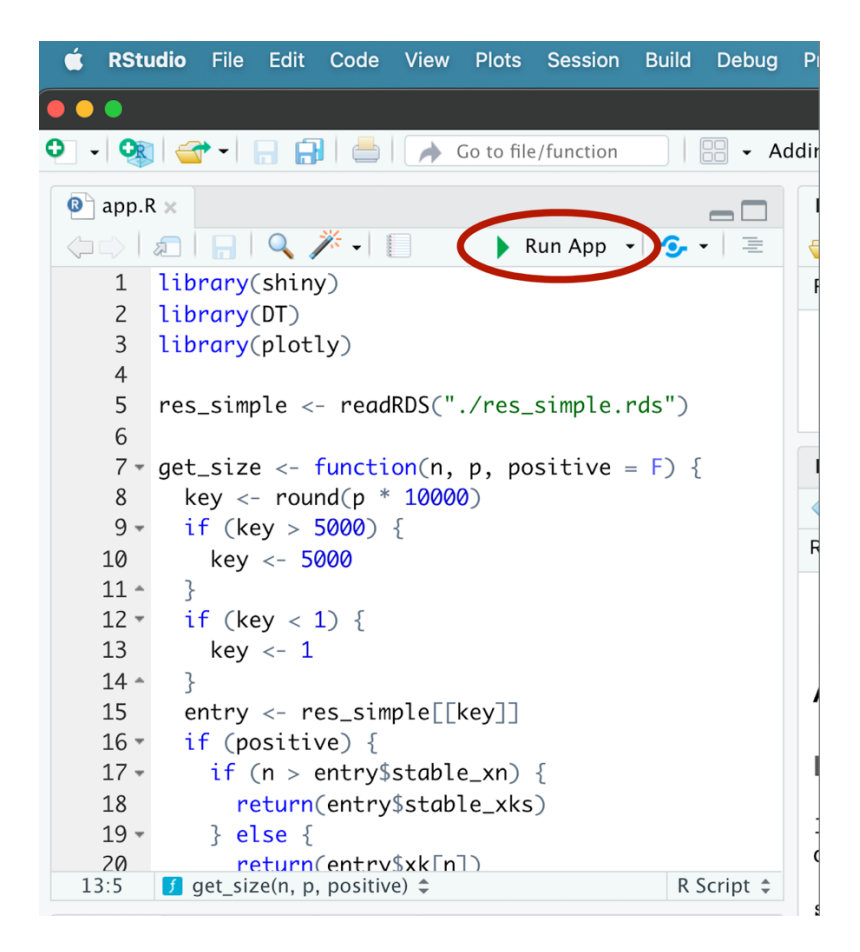

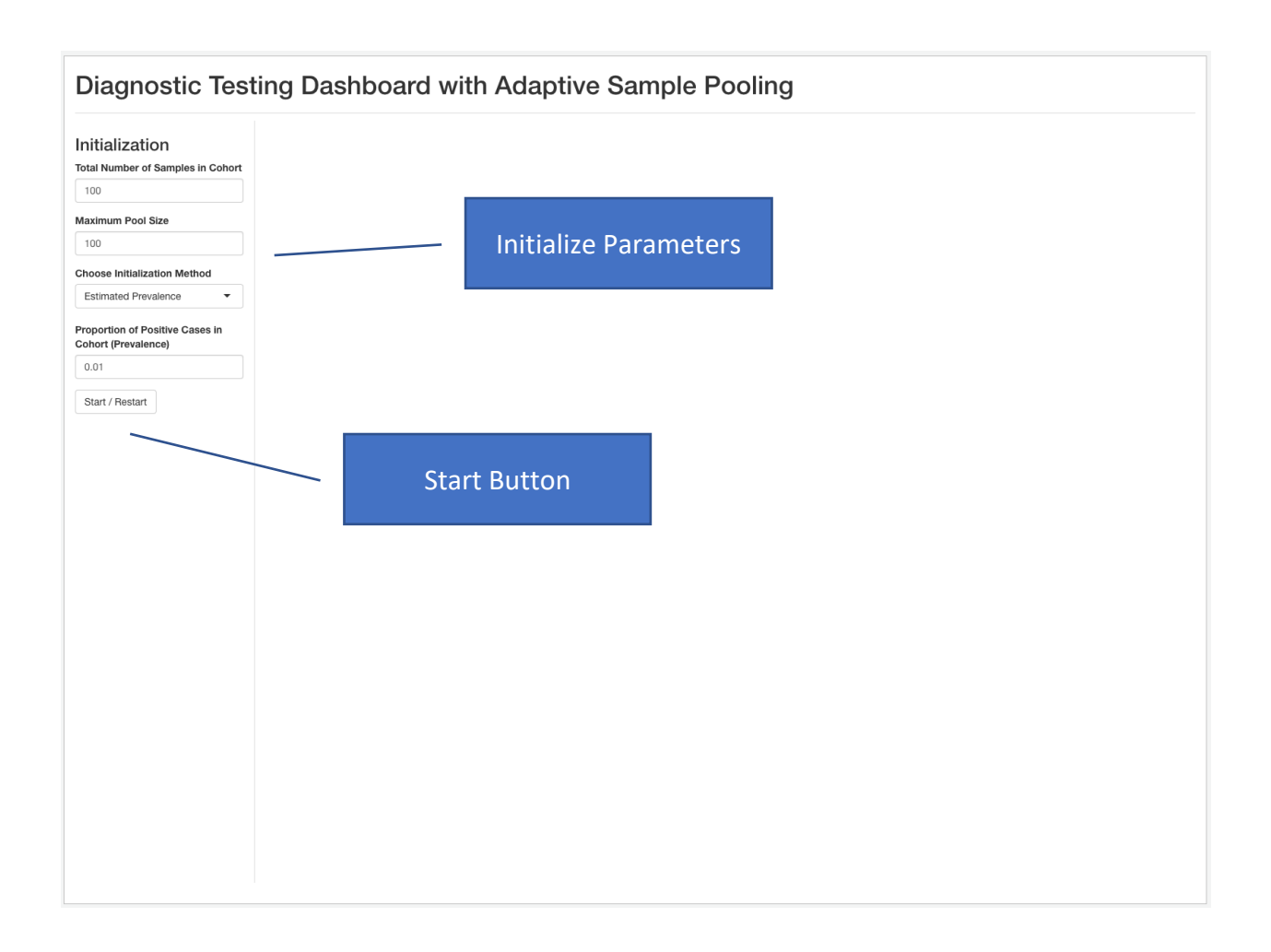

### **Initialization:**

- Initialize the test procedure using the "Initialization" panel on the left.
- Input the cohort size: the total number of samples to be diagnosed.
- Input the maximum pool size: the sensitivity of a particular diagnostic test method decides how many samples can be pooled.
- One can choose between two different methods to initialize prevalence.
	- o "Estimated Prevalence" requires an estimated prevalence value.
	- o "Number of Observed Positive/Negative Samples" requires the number of positive and negative samples that were diagnosed in similar cohorts.
- After setting the parameters, press "Start/Restart" to start the test procedure.

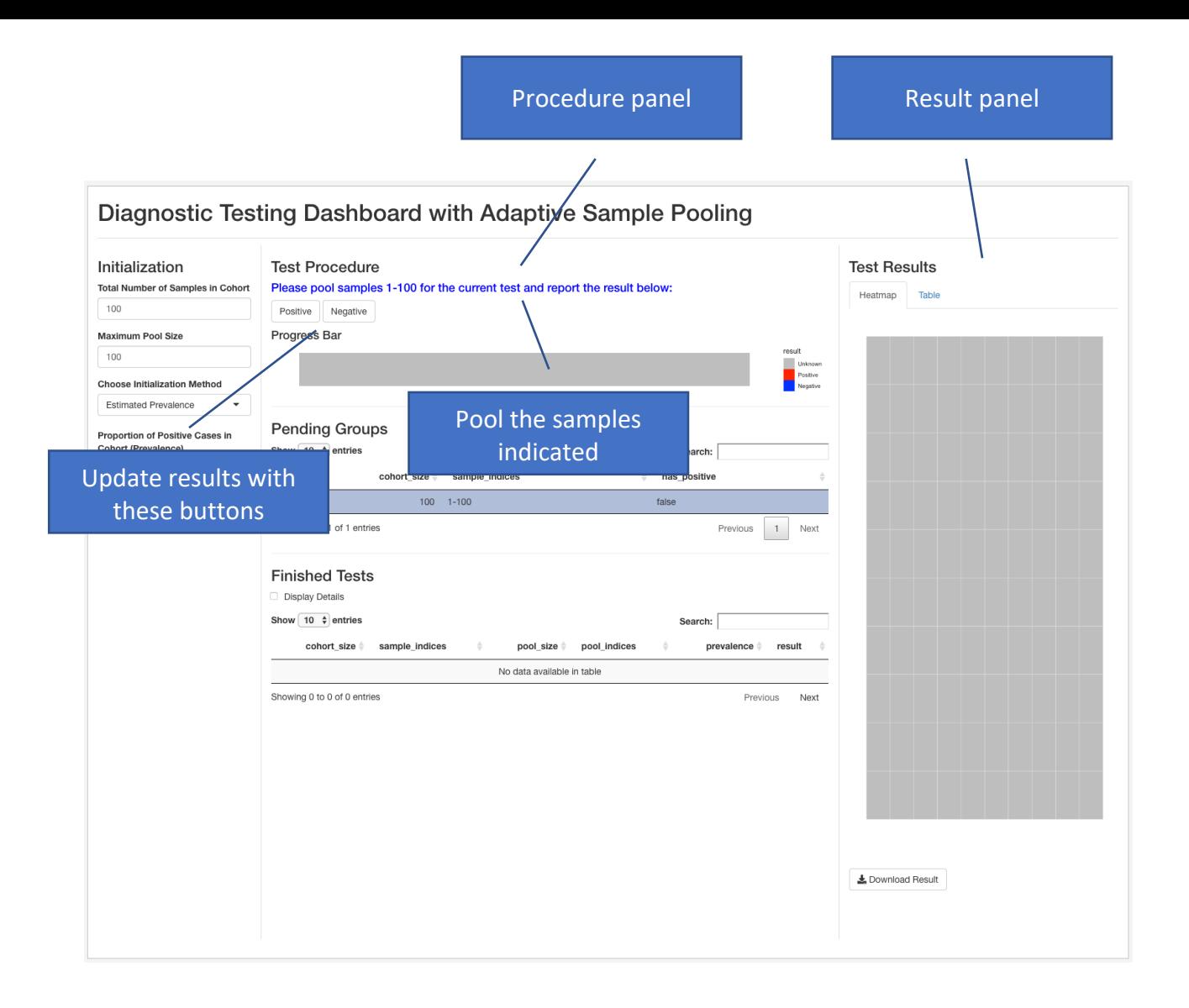

#### **Test procedure starts:**

- After pressing "Start/Restart", the "Test Procedure" and "Test Results" panels appear.
- The instruction in blue tells the user to pool samples 1-100 for the next test.
- After the test, the user should report the result using the "Positive" or "Negative" button.

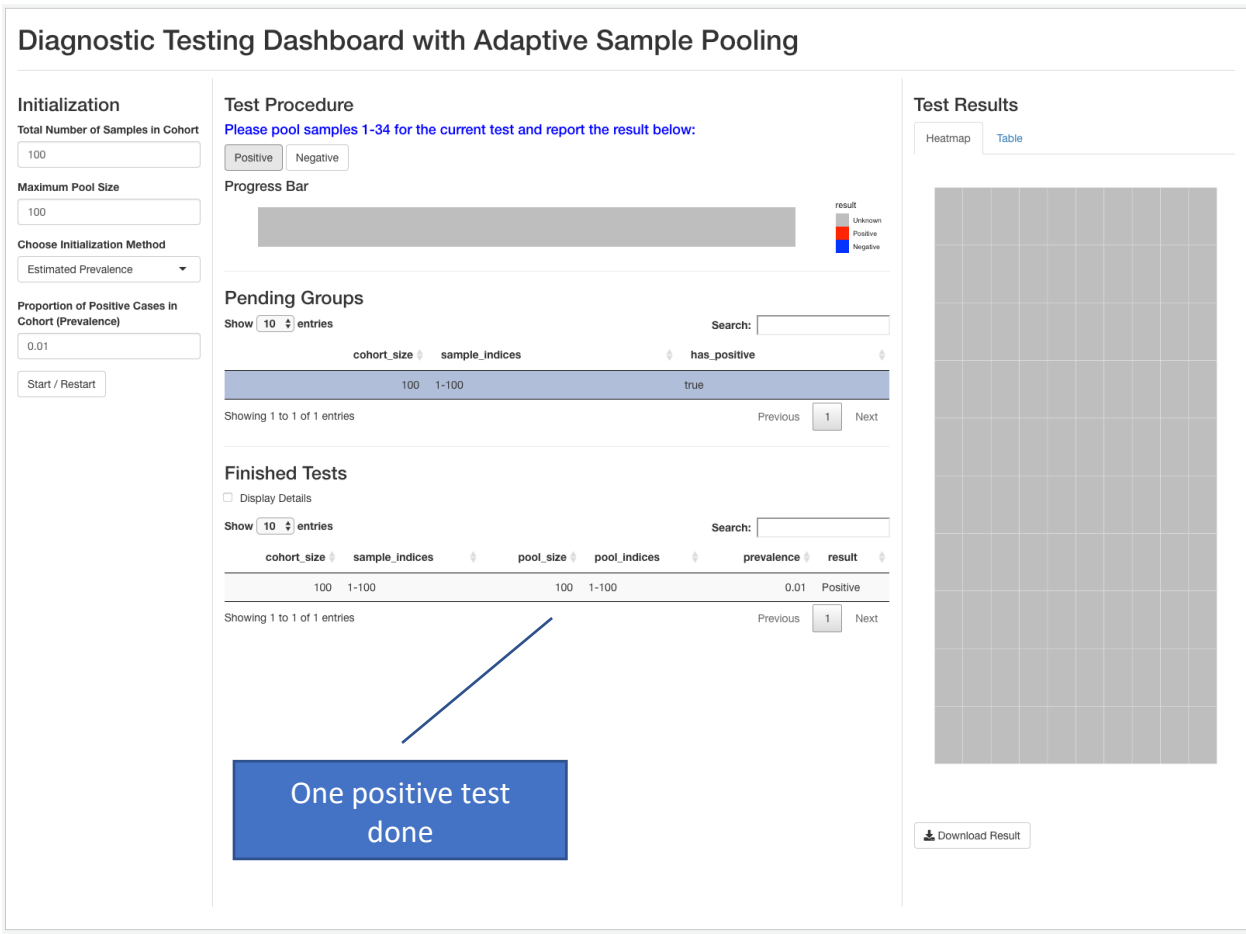

# **After a positive test:**

- "Finished Tests" shows that the last test was positive.
- The pool size for the next test decreases accordingly.
- The instruction tells the user to pool samples 1-34 for the next test.

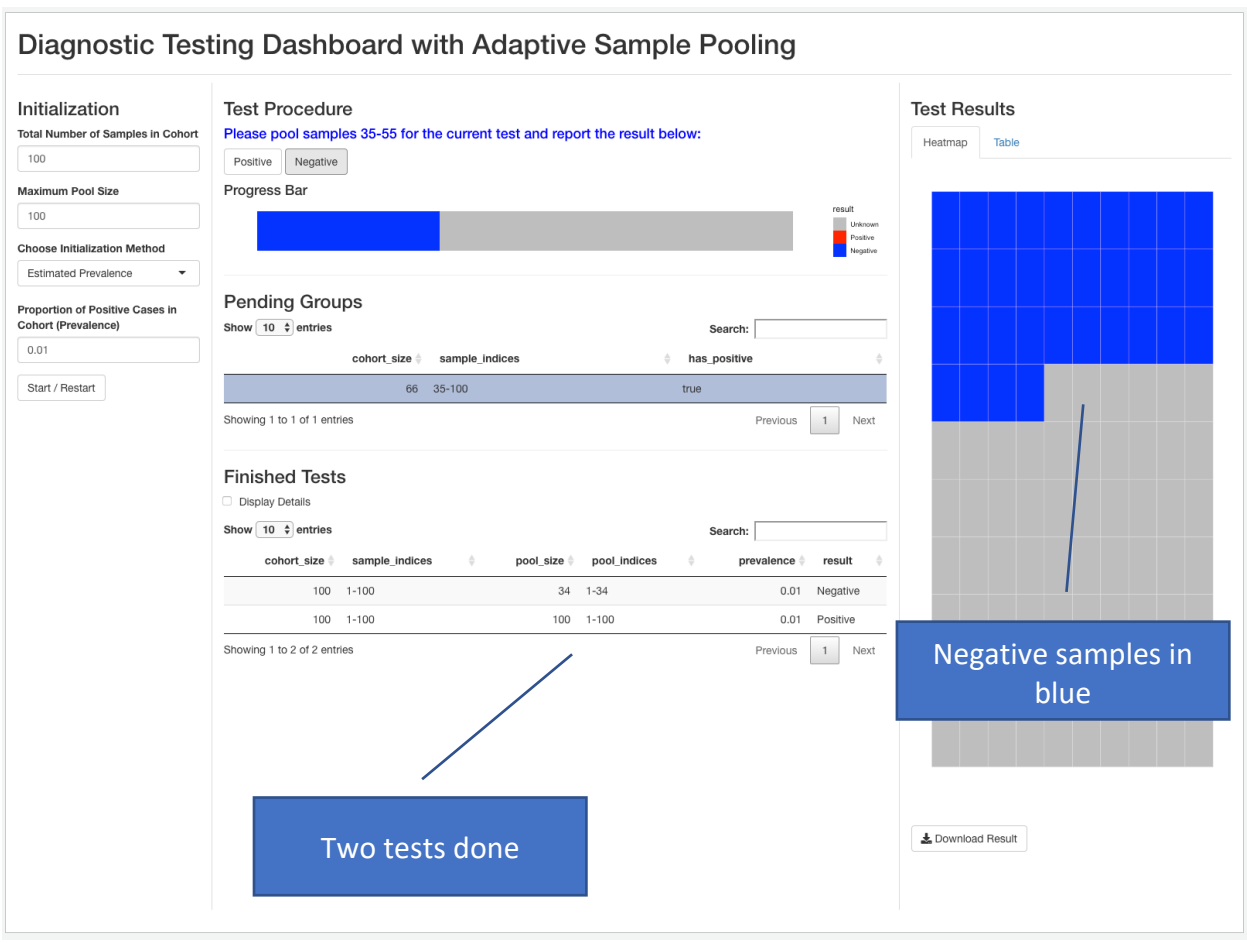

# **After a negative test:**

- "Finished Tests" shows that the last test was negative.
- The "Progress Bar" and the "Test Results" panel both show that samples 1-34 were diagnosed negative.
- The instruction tells the user to pool samples 35-55 for the next test.

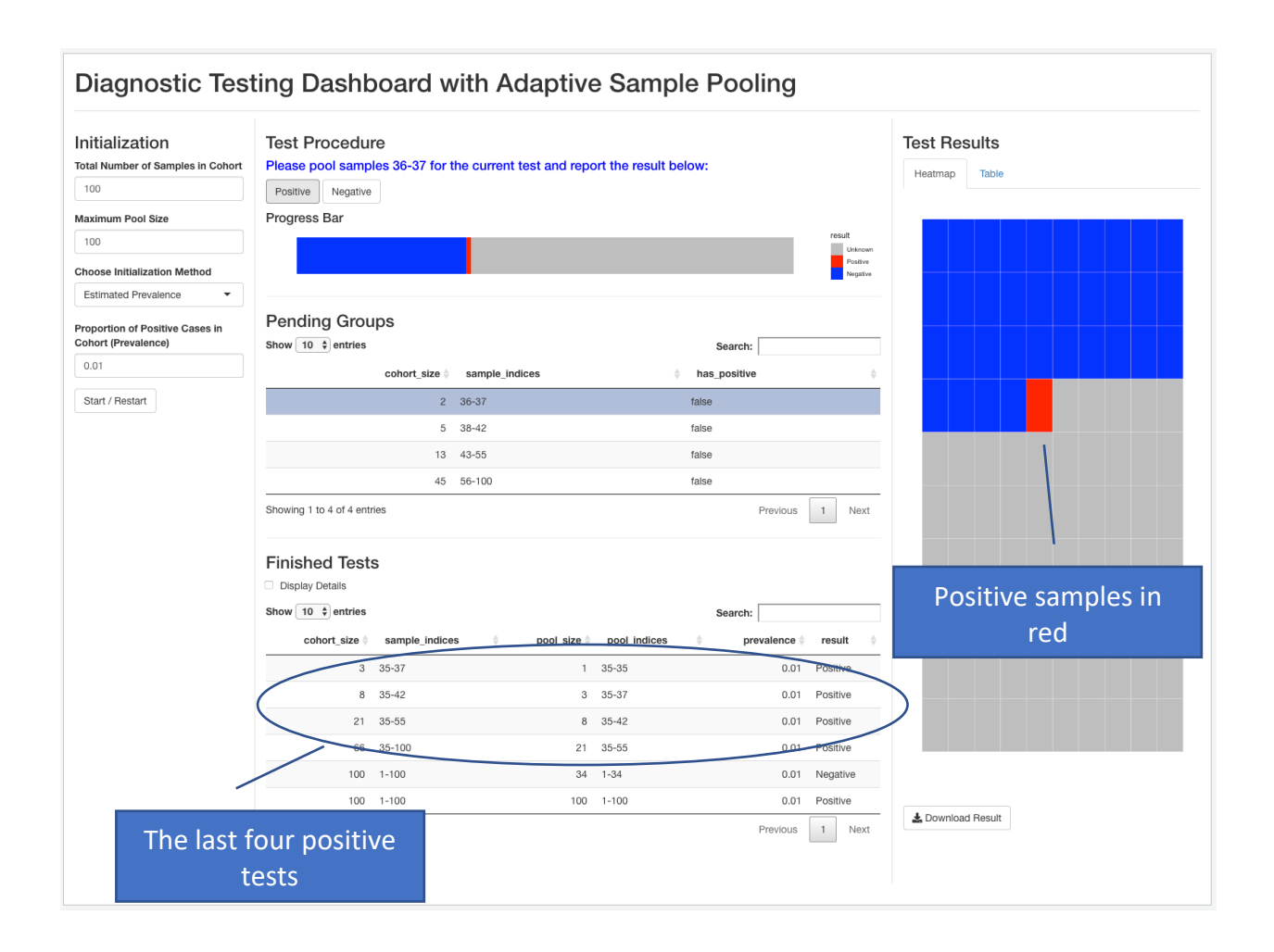

### **After a few positive tests:**

- After four consecutive positive tests, we diagnosed a positive sample: sample 35, represented by the red block in "Progress Bar" and "Test Results".
- Now the instruction tells the user to pool samples 36-37 for the next test.
- "Pending Groups" shows the technical details of how the cohort was split by ADSP into groups of samples to be tested. See the illustration on the last page.

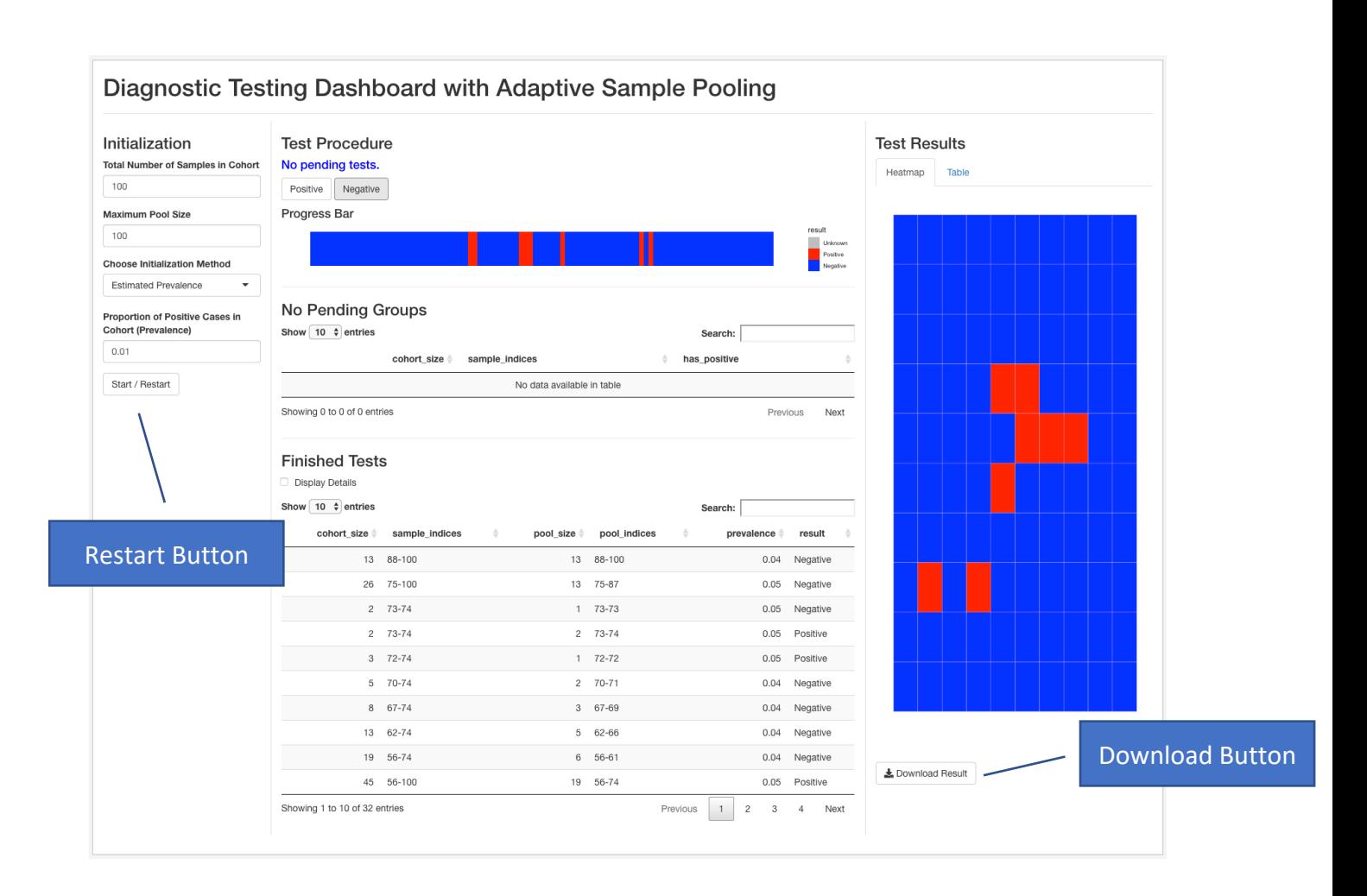

### **Test procedure finishes:**

- After some more tests, all samples were diagnosed.
- The result of each test can be seen in "Finished Tests".
- The user can download the test results in CSV format using the download button.
- To restart, update the parameters in the "Initialization" panel and click the "Start/Restart" button.

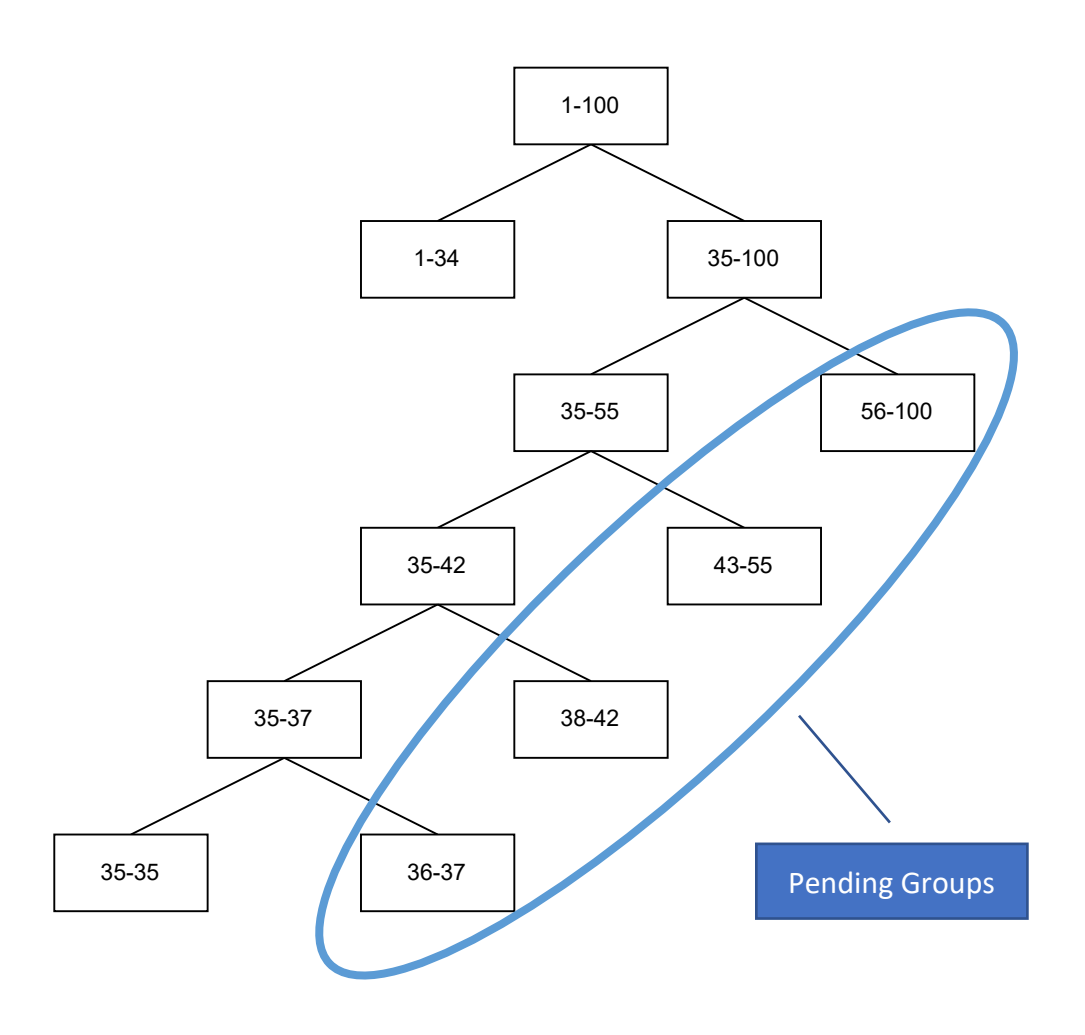

# **Illustration of "Pending Groups":**

- "Pending Groups" represents the groups of samples that remained to be tested.
- This figure shows the "Pending Groups" on page 6.
- The way how ADSP splits the cohort into groups can be represented by a binary tree as shown above.
- The undiagnosed leaves of the binary tree are the pending groups. In this figure, groups 1-34 and 35-35 were diagnosed, so they were not included in the "Pending Groups".